# Pick and Pick: User Manual

## **Picking and Labeling with BT Scanner/Printer**

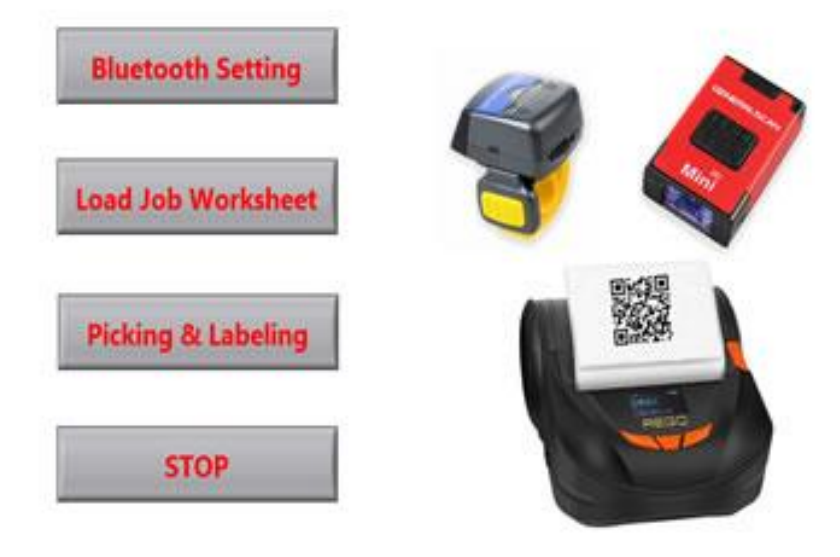

#### 1. Structure

- Bluetooth Setting: call "Bluetooth Conf.vi"
- Load Job Worksheet: call "loadsheet.vi"/"Load CSV file.vi"
- Picking & Labeling: call "scan and label.vi"/"Label Print Sub.vi"/"Stop1.vi"
- Stop: exit APP

#### 2. Function

- Bluetooth setting: Connect scanner and printer to a windows PC by Bluetooth pairing in SPP mode, and test the connection;
- Load Job Worksheet: load a job file in .SCV format. The data file is made of 5 columns: no, article name, position for picking, company, serial no of products with titles on the first row. The job file refers to a task made of a list of articles that are to be sorted out. The data file is created by EXCEL and saved to SCV format;
- Picking & Labeling: after started, the barcodes of article names are scanned, and sorted out according to the indicated picking position that are listed in the job file. If a label of the sorted article needs to be printed, scan the "Print barcode" using the barcode scanner, the label will be output through the printer.
- Stop: stop the APP
- 3. Hardware Options
	- Barcode Scanners with Bluetooth communication
		- o GS R1000BT, R1500BT-HW, R5000BT, Postech FS02P ring scanners;
		- o GS M100BT, M500BT-SE, Postech M3392-M companion scanners;
		- o KT2000, KT2010 glove scanners
	- Mobile Printers with Bluetooth communication: Rego MLP80B, MLP58B label printers
	- Windows PC or Tablet

#### 4. Procedures

 The APP "Pick and Pick" is used together with a windows PC (or tablet), a Bluetooth scanner and a Bluetooth printer to provide a mobile solution for sorting and labeling application in warehouse and logistics. Each article is identified by an article name written in a barcode format so that the article can be identified by barcode scanning. Each article corresponds to a specific position for picking and sorting. The positions are defined in the job worksheet file in SCV format. With "Pick and Pick" the positions will be displayed, and a label can be printed (if necessary). The scanner and printer are working at Bluetooth SPP communication mode, and must be paired with PC (tablet) before the APP is used. Make sure that the Bluetooth devices are powered on. Then, follow these procedures:

- a. Activate the APP "Pick and Pick", click the arrow icon on the left top to run the APP.
- b. Go to "Bluetooth setting" to let PC to identify the paired Bluetooth devices. Click on "Set scanner" and "Set Printer", respectively until the green lights are on. The set devices can be tested by click on "Test scanner" and "Test Printer", respectively.
- c. Go to "Load Job Worksheet" to load the SCV file, the job for picking is loaded, which contain no, article name, position for picking, company, serial no of products, and total article no.

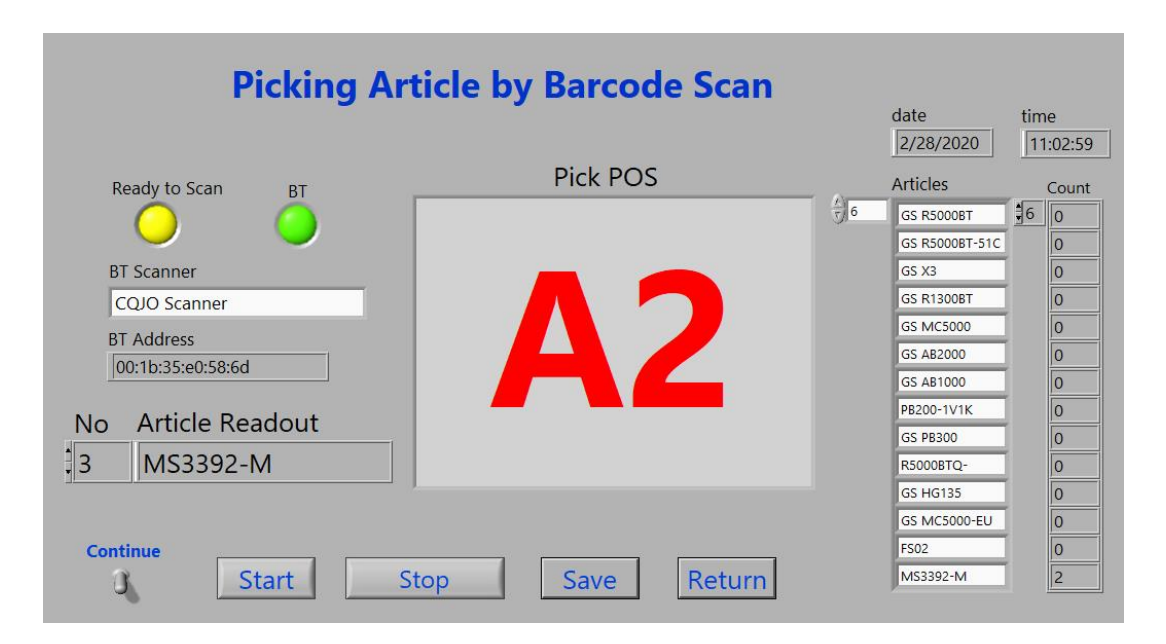

d. Go to "Picking & Labeling", if a warning "Set BT!" is seen, go to item "b" to set Bluetooth devices. By clicking on "Start", the articles are ready to be scanned with scanner. If a label needs to be printed, scan the "PRINT" barcodes in the appendix, the label will be printed by the printer. Scan the "STOP" barcodes, or click the Stop button (a barcode must be scanned), the picking operation can be terminated. Click "Return" to go back to main page. The same article can be counted if scanned more than once. If the switch "Continue" is set to "on", the counting will continue without resetting even a job is stopped.

#### 5. Note

a. It is recommended not to use the internal control icon of Labviews while the APP is on running;

b. If an error is occurred, restart the APP by clicking the arrow icon, if the APP is not completely exit, the data of pairing and job will not get lost.

#### 6. Installation

• The APP is an exe file, however to run it, the platform of LabVIEW Runtime Engine must be installed which can be downloaded from internet.

### Generalscan Scanner Setting **Fig. 2018** Postech Scanner Setting

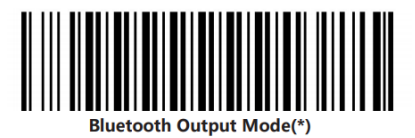

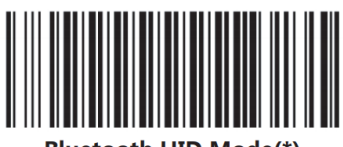

**Bluetooth HID Mode(\*)** 

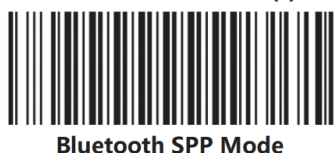

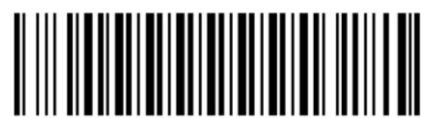

**Default Factory Setting** 

HID for Android

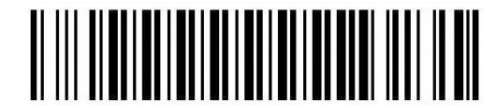

**Bluetooth HID Mode** 

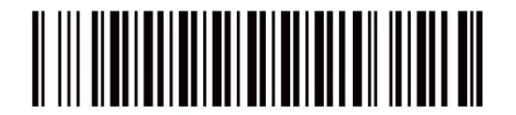

**Bluetooth Pairing Mode** 

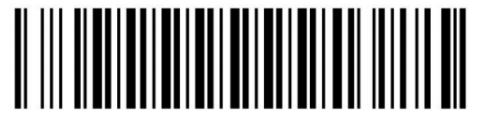

**Bluetooth Output** 

SPP for Windows

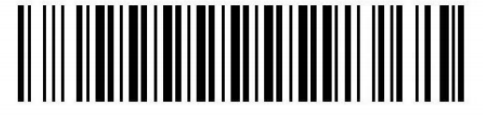

**Bluetooth SPP Mode** 

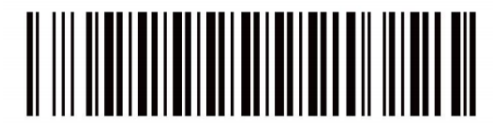

**Bluetooth Pairing Mode** 

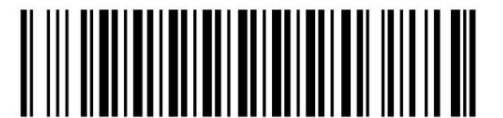

**Bluetooth Output** 

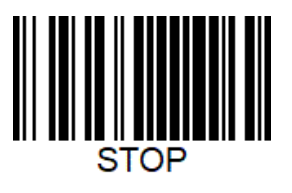

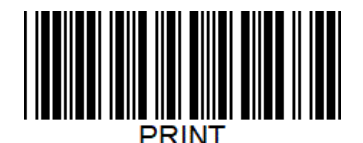